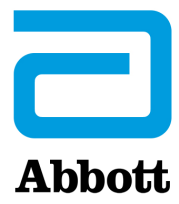

# **INSTRUÇÕES PARA A ATUALIZAÇÃO DO SOFTWARE DO i-STAT 1 ANALYZER UTILIZANDO www.globalpointofcare.abbott**

## **Panorâmica**

Este Boletim Técnico foi criado especificamente para guiá-lo através do processo de actualização do software no(s) seu(s) i-STAT 1 Analyzer(s). Este processo deve demorar menos de 10 minutos para o primeiro analisador, e menos tempo para analisadores adicionais.

## **Por que os i-STAT Analyzers precisam de atualizações de software?**

O Sistema i-STAT 1 foi concebido para eliminar a influência do operador sobre os resultados alcançados.

Devido a melhorias de fabricação contínua ao Sistema i-STAT, é necessário atualizar os valores de padronização de vez em quando para manter a consistência a longo prazo. Estas atualizações equivalentem a ajustar manualmente a calibração de um analisador de laboratório tradicional.

O novo software CLEW—fornecido duas vezes por ano—restabelece estes valores de padronização e introduz melhoramentos ao sistema interno de monitorização da qualidade. O novo software de aplicação JAMS permite que o i-STAT 1 Analyzer reconheça qualquer tipo de cartucho recentemente lançado e executa as características acabadas de lançar.

### **Panorâmica do processo JammLite**

Ao atualizar um, dois ou vários i-STAT 1 Analyzer(s), o procedimento JammLite deve ser usado para atualizar o primeiro i-STAT 1 Analyzer. Esse processo está anotado no diagrama abaixo.

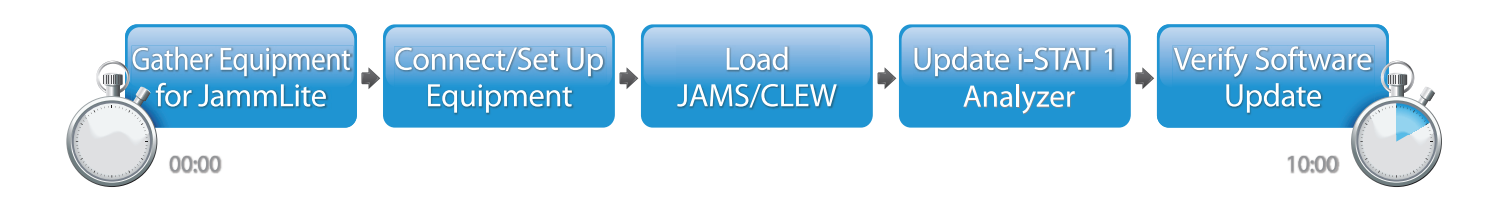

i-STAT é para Uso Diagnóstico *in vitro*.

### **Passos opcionais**

Uma vez que o primeiro i-STAT 1 Analyzer tenha sido atualizado usando a Utilidade JammLite, os i-STAT 1 Analyzers adicionais podem ser atualizados da mesma forma ou usando o método Analyzer-to-Analyzer.

**JammLite Utility** 

**1. 3.Analyzer-to-Analyzer Process** 

# **Como escolher o melhor método de atualização do i-STAT 1 Analyzer**

### **JammLite**

Atualize sempre o primeiro i-STAT 1 Analyzer através do método JammLite. É melhor atualizar todos os analisadores através do JammLite se estiverem prontamente disponíveis e próximos do PC poderá executar o JammLite.

### **Analisador para Analisador**

O método Analyzer-to-Analyzer é uma boa escolha após o primeiro analisador ter sido atualizado através do JammLite e quando outros analisadores que necessitam de atualização não estão perto do PC que foi utilizado para executar a Utilidade JammLite.

### **i-STAT/DE**

Os utilizadores do i-STAT/DE que desejarem atualizar os i-STAT 1 Analyzers através do i-STAT/DE devem consultar "Network Options for Updating the i-STAT 1 Analyzer" utilizando www.globalpointofcare.abbott.

### **Instruções de utilização deste boletim técnico**

### **Secções codificadas por cores**

Este boletim contém secções codificadas por cores para identificar facilmente os passos associados aos métodos de atualização diferentes dos i-STAT 1 Analyzers.

### **Passos codificados por cores e numerados**

Como já dito acima, há várias opções para atualizar os i-STAT 1 Analyzers. Os passos numerados e codificados por cores ajudam a guiar o utilizador através de um processo de atualização seleccionado, bem como fornecem orientação dentro do boletim caso o utilizador se depare com um problema técnico, ou precise de repetir um passo. Por exemplo,  $\boxed{2}$  indica a secção 2 (método de atualização Analyzer-to-Analyzer).

### **Dicas de resolução de problemas**

As dicas de resolução de problemas são incorporadas ao longo do boletim técnico, sempre que for necessário. Essas dicas são identificadas pelo ícone (e), e aparecem no lado direito da página.

# **Siga estes passos para atualizar com a Utilidade JammLite**

#### $(1)$  a  $\mapsto$   $\operatorname{Ext}$   $(2)$   $(3)$   $(4)$ (5) (3) (6) (5) (7) Antes de iniciar o processo, certifique-se de que todo o equipamento necessário está disponível: • Computador com: • Windows 10 ou Windows 11 Uma porta serial com 9 pinos ou porta USB (se estiver a usar um DRC-300) • Acesso à globalpointofcare.abbott • Equipamentos do Sistema i-STAT: (1) Descarregador/Carregador em série (DRS-300) ou DRC-300 ou (2) Descarregador em série (DS-300) (3) Fonte de alimentação para o descarregador (4) i-STAT 1 Analyzer (5) Cabo serial de modem nulo com 9 pinos, fornecido com o descarregador DS-300 ou DRS-300 (6) Cabo USB fornecido com o DRC-300 (7) Simulador eletrónico Ao utilizar um DS-300 ou DRS-300, é necessário um computador com uma porta serial tradicional de 9 pinos. Se o computador não tiver um, siga o seu procedimento interno de apoio técnico (ou seja, contacte o Departamento de TI ou o indivíduo no seu escritório responsável pelo apoio informático). Indique que o processo de atualização do software do i-STAT 1 requer: • uma porta serial com 9 pinos Precisa de assistência técnica? Contacte o seu representante dos Serviços de Apoio. **Obtenção de equipamentos para a JammLite Utilidade JammLite do i-STAT 1 1.1 OU**

# Assegure que o seu i-STAT 1 Analyzer tem pilhas com potência suficiente (7,5 volts ou mais). Para o fazer: Prima a tecla  $On/Off$  ( $\bigcap$ ) • Prima a tecla **MENU** • Prima **1** para o Estado do Analisador Confirme a tensão da pilha Se tiver pilhas descartáveis, substitua-as por novas. Se tiver pilhas recarregáveis, carregue o seu Analisador até que este tenha pelo menos 7,5 volts. **1.2**

# **Como ligar/ajustar o equipamento Utilidade JammLite do i-STAT 1**

Pilhas recarregáveis **Pilhas descartáveis** 

Se utilizar um Descarregador em Série ou um Descarregador/ Carregador em Série, ligue o Descarregador em Série do i-STAT 1 à porta serial de 9 pinos na traseira do computador, com o cabo serial de modem nulo com 9 pinos conforme mostrado.

Se utilizar um DRC-300, ligue o DRC-300 à porta USB na traseira do computador, com o cabo USB conforme mostrado. **Nota:** Estas instruções assumem que o DRC-300 já foi instalado segundo a Secção 6 do Manual do Sistema i-STAT 1.

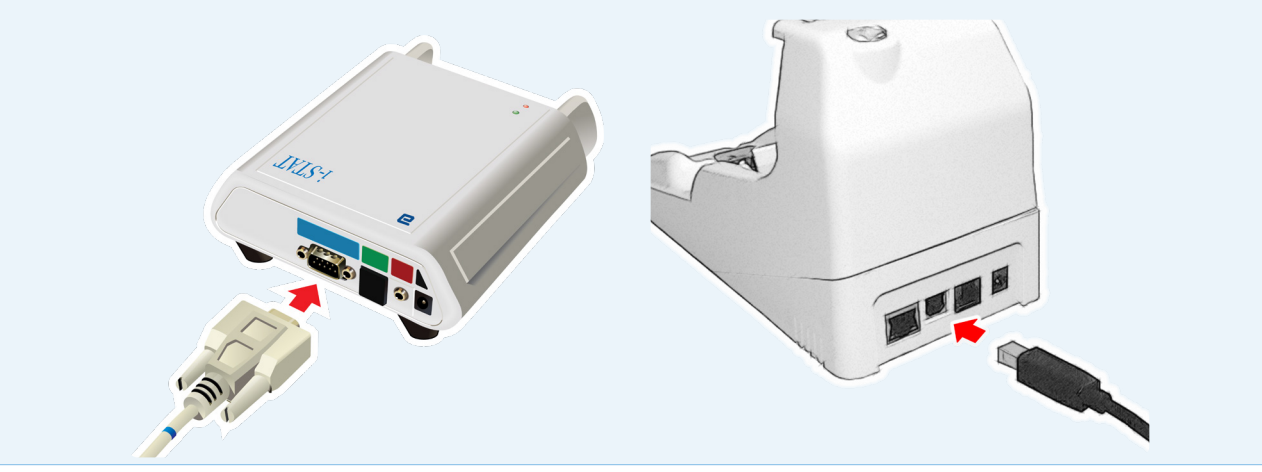

**1.3**

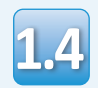

### Ligue a fonte de alimentação:

- ao Descarregador em série ou ao Descarregador/ Carregador em série do i-STAT 1, e
- a uma ficha na parede ou ficha múltipla

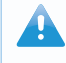

Quando é fornecida alimentação para o descarregador em série, uma luz verde acender-se-á.

Quando é fornecida alimentação para o descarregador/carregador em série ou à DRC-300, vai ter o mesmo aspeto anterior antes de fornecer energia.

# **Carregar o JAMS/CLEW Utilidade JammLite do i-STAT 1**

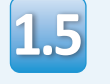

Feche todos os programas abertos no computador.

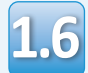

Navegue em www.globalpointofcare.abbott > Support > i-STAT 1 and i-STAT Alinity Support > i-STAT 1 Resources Login > Product Software > i-STAT System Software Updates > Access Software

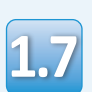

Vá para "Step 2: Download Software File" (Transferir ficheiro de Atualização de Software)

• Clique em "DOWNLOAD SUXXXXXX.zip" e guarde o ficheiro no Ambiente de Trabalho.

• Feche a janela "Download Complete" (descarregamento concluído).

**1.8**

• Navegue para o local onde está guardado o ficheiro zip. Clique no botão direito no ficheiro zip do software e seleccione Extract All e Extract to the Desktop.

• Navegue para o Ambiente de Trabalho e clique na pasta SUXXXXXX para abrir.

Faça dois cliques no ficheiro do software "" **1.9** Façã dois ciiques no ficheiro do software<br>SUXXXXXX.exe." para executar. Se a janela de forlançado ou receber uma comando abrir a perguntar para guardar em cima, responda "Y" e depois carregue em Envio. Continue a responder "Y" a todas as perguntas até a janela de comando fechar. Entre os ícones que aparecem, faça um duplo clique **PARA JAMMLITE.EXE para lançar a Utilidade JammLite.** 

for lançado ou receber uma mensagem de erro, contacte a Assistência Técnica APOC e diga ao especialista de suporte que não é capaz de lançar a Utilidade JammLite.

# **Como atualizar o i-STAT 1 Analyzer Utilidade JammLite do i-STAT 1**

**1.10**

Na utilidade JammLite, seleccione **i-STAT 300 Analyser** dentro do menu pendente Instrument.

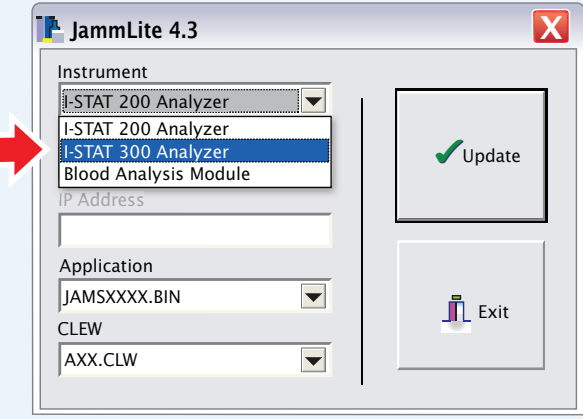

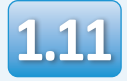

Por padrão, a porta COM com número mais baixo será seleccionada.

Se o descarregador estiver ligado a uma porta COM diferente, mude a selecção para essa porta COM.

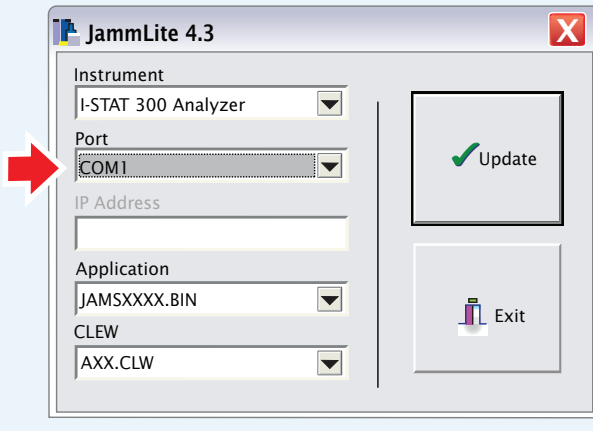

Se não aparecer nenhuma porta, feche todos os programas abertos incluindo o JammLite e volte a lançar o JammLite.

Se o JammLite continuar sem portas COM disponíveis, contacte o representante dos Serviços de Apoio.

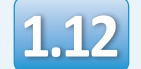

# Verifique se a **Application** e **CLEW** listados **1.12** correspondem àqueles na atualização do produto.

### Clique no botão **Update**.

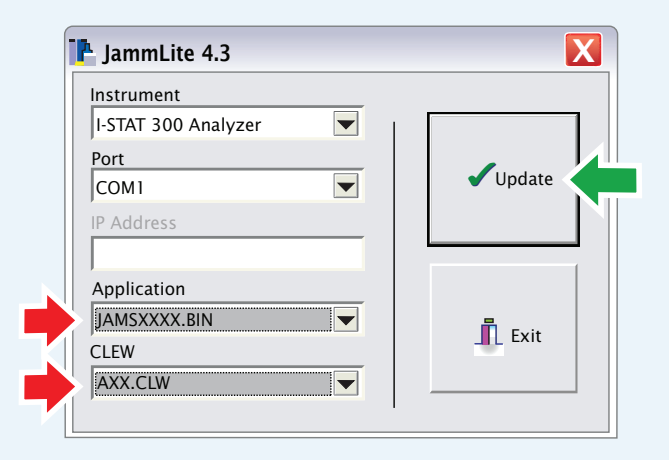

**Nota: Os números da aplicação e CLEW são meramente um exemplo. Os "números" foram substituídos por Xs no exemplo acima e mudarão em cada atualização de software.**

Se um erro ocorrer, verifique a ligação de série entre o descarregador e o PC, e a ligação de alimentação ao descarregador.

Se ligados corretamente, seleccione uma porta COM diferente **(não seleccione TCP/IP)** no menu pendente e clique em **Update** (atualizar).

Se os erros persistirem após tentar cada uma das portas COM listadas em JammLite, verifique o número de série do seu descarregador e contacte a Assistência Técnica APOC.

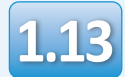

## Siga as instruções no ecrã.

- 1) If an analyzer is already in the Downloader remove it.
- 2) Ensure the analyzer to be updated is off.
- 3) Place the analyzer in the Downloader.\*

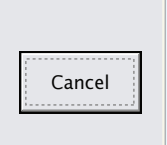

\* Se usar o Descarregador/Carregador em Série, uma **luz azul** irá iluminar quando o analisador estiver colocado corretamente nele. Se usar o Descarregador em Série, uma **luz vermelha** irá iluminar quando o analisador estiver colocado corretamente nele.

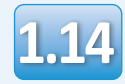

Quando a actualização estiver em curso, aparecerá o seguinte ecrã:

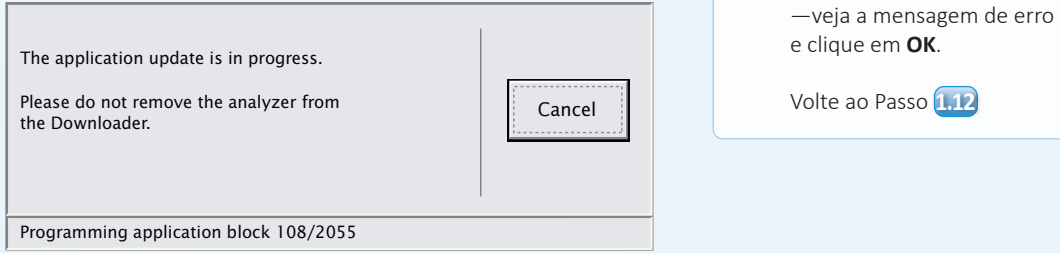

O analisador recetor terá 1s e 0s a passar no ecrã, o que significa que está a receber o software.

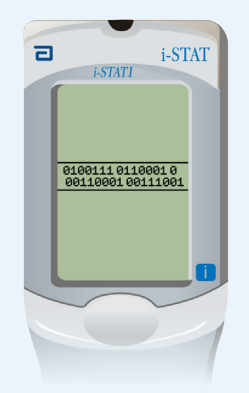

**Não mova o analisador até ver o ecrã de êxito da operação.**

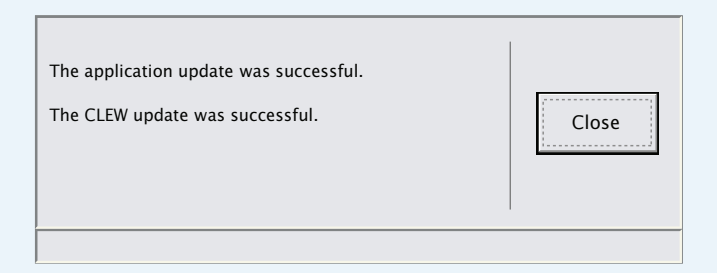

Se não vir o ecrã mostrado

à esquerda—

W

# **A verificar a atualização do software Utilidade JammLite do i-STAT 1**

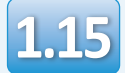

Execute o simulador eletrónico no analisador. Quando o simulador terminar, deverá ser exibido PASS.

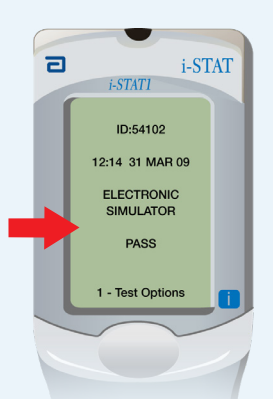

Se **PASS** não for exibido, execute novamente o simulador eletrónico. Se a nova tentativa do Simulador Eletrónico falhar, contacte o seu representante dos Serviços de Apoio.

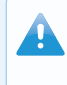

Para informações complementares sobre como executar o simulador eletrónico, consulte:

- Secção 14 do Manual do sistema do i-STAT 1, ou
- A secção Introdução e Arranque do Sistema i-STAT Manual para testes dispensados

# **Parabéns. O processo para atualizar o primeiro i-STAT 1 Analyzer foi concluído.**

Reveja as opções abaixo para instruções adicionais.

Se não houver mais analisadores para atualizar, o processo estará concluído:

- Clique no botão X no canto superior direito do ecrã do software
- Feche todas as outras caixas abertas
- Confirme todas as mensagens

Se houver mais analisadores para atualizar via JammLite:

- Clique em **Fechar**
- Repita os Passos **1.12** a **1.15**

Se houver mais analisadores para atualizar com o processo Analyzer-to-Analyzer:

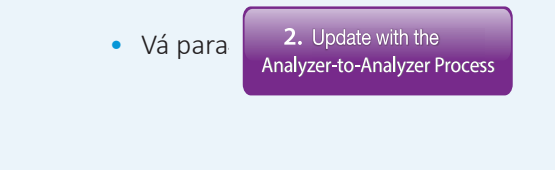

**Após atualizar o primeiro i-STAT 1 Analyzer, siga esses passos para atualizar mais analisadores com o Processo Analyzer-to-Analyzer** 

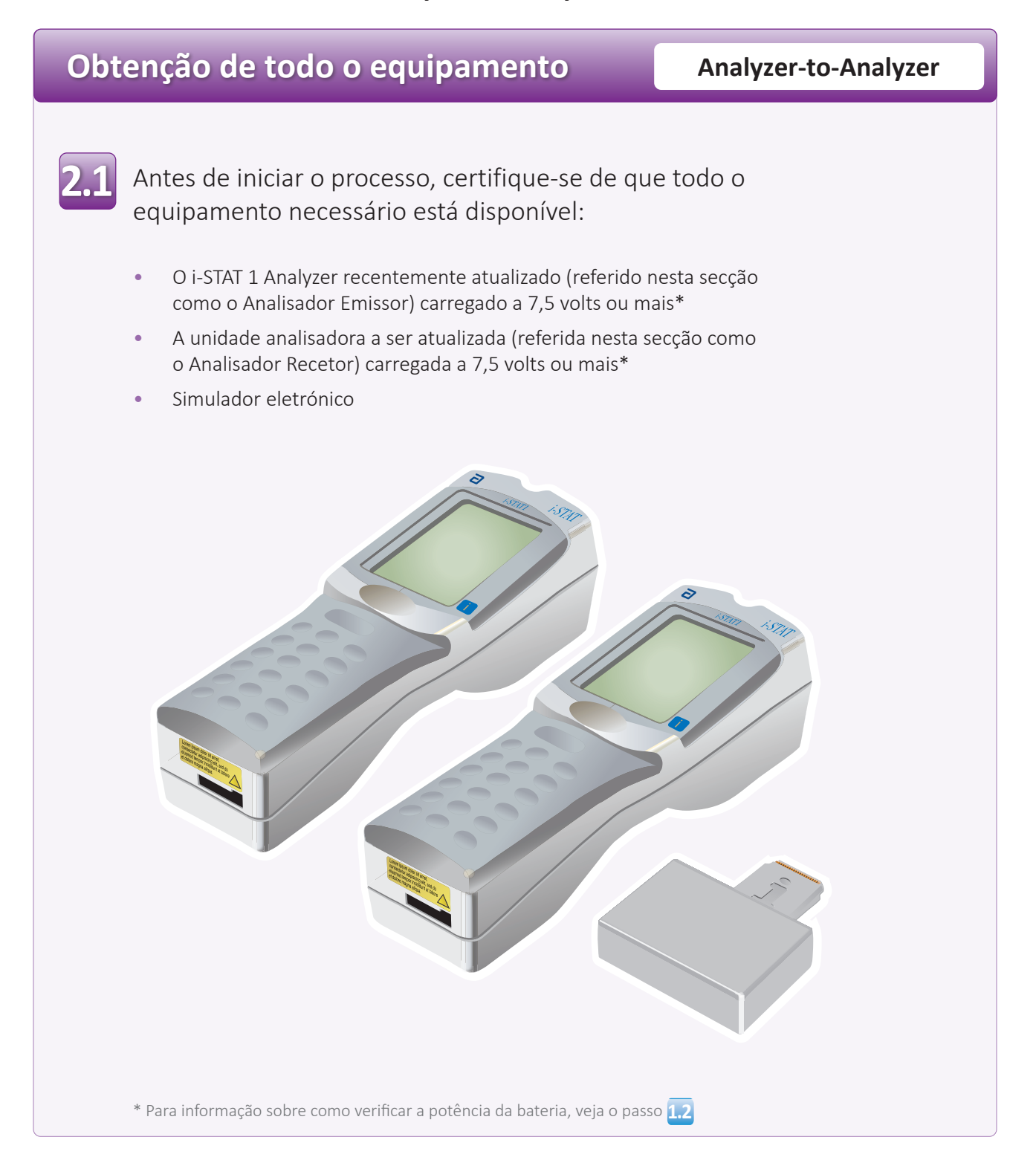

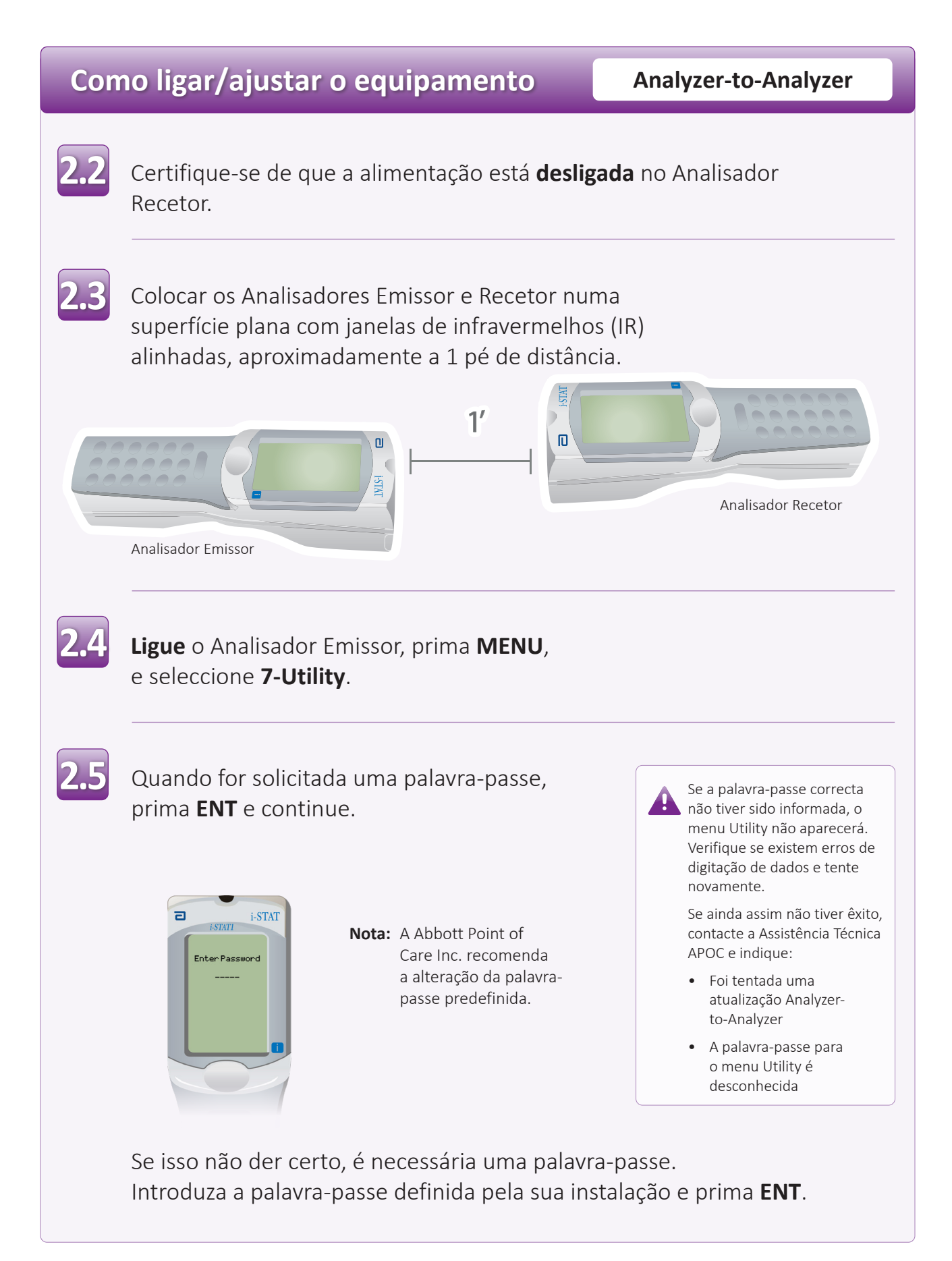

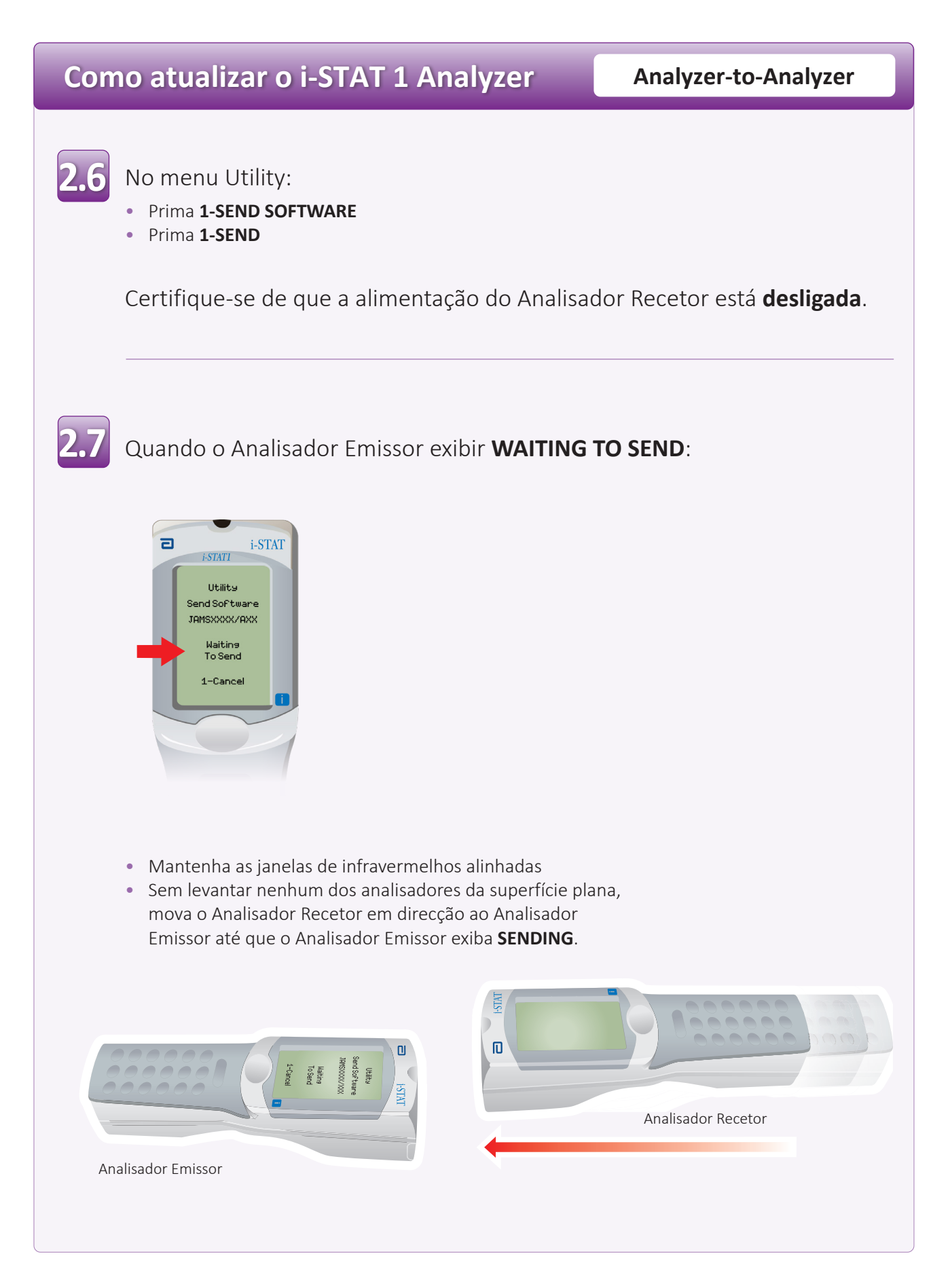

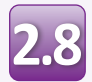

Quando a atualização estiver em curso, o Analisador **2.8**Emissor exibirá **SENDING** juntamente com uma barra indicando que o software está a ser enviado.

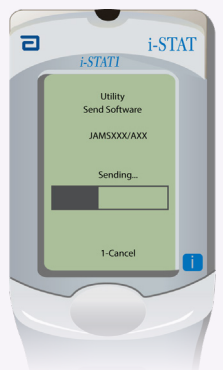

O analisador recetor terá 1s e 0s a passar no ecrã, o que significa que está a receber o software.

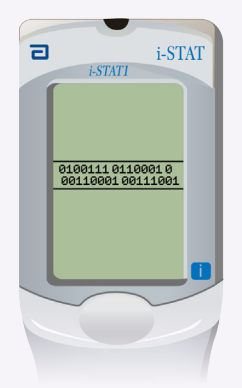

Não mova os analisadores até que o Analisador Emissor volte ao menu Utility, e exiba **Last Send Successful** A atualização está agora completa.

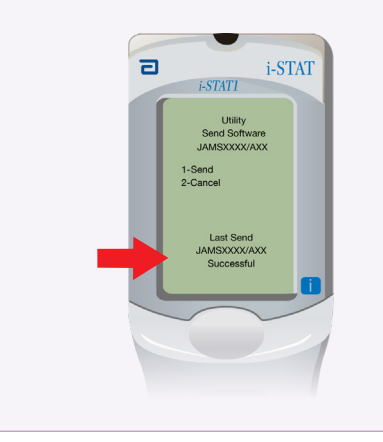

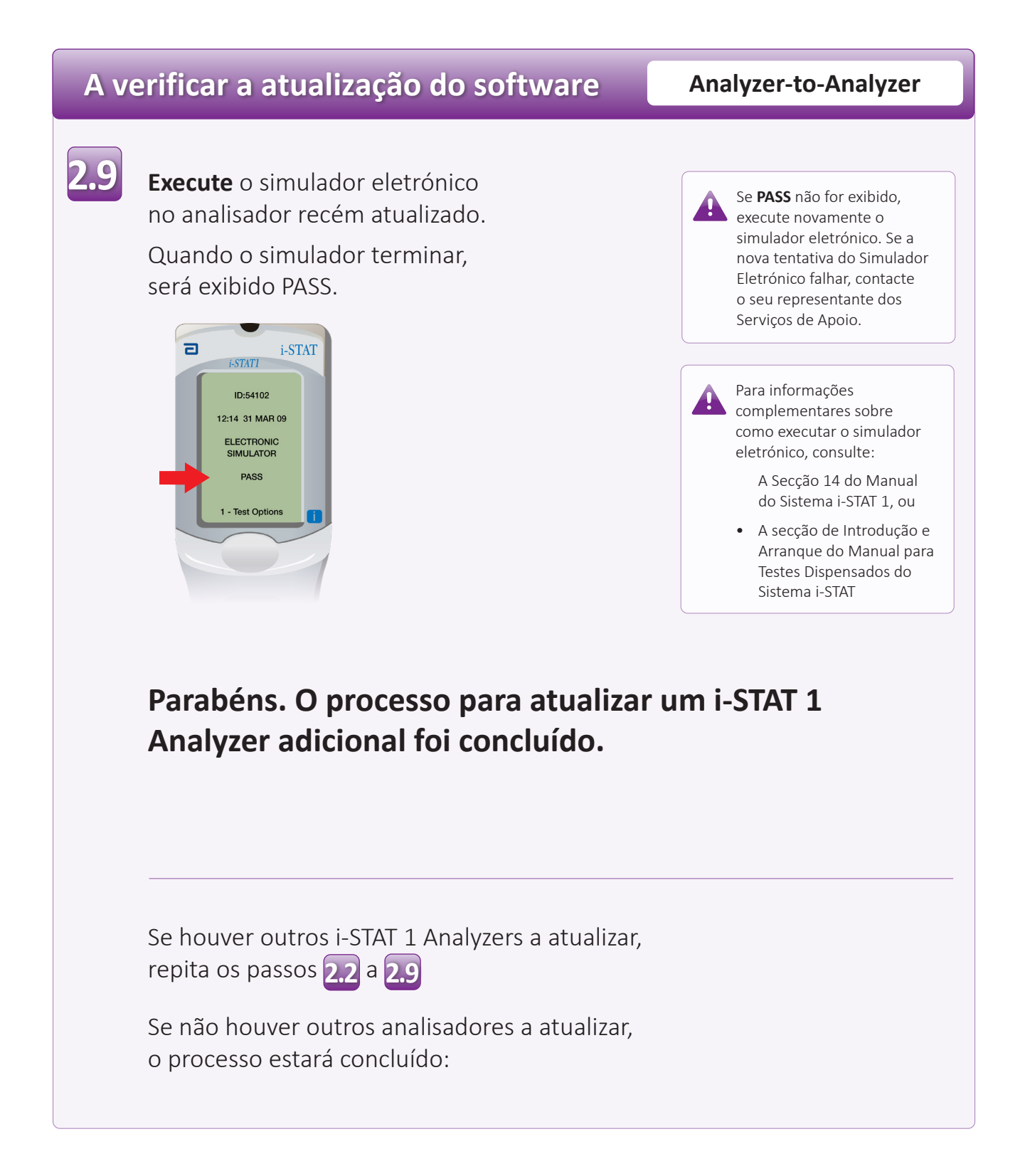

© 2023 Abbott. Todos os direitos reservados. Todas as marcas referenciadas são marcas comerciais de empresas do Abbott Group ou dos seus proprietários.